#### **Notice to End Users**

This User's Guide & Technical Reference is for assisting system manufacturers and end users in setting up and installing the mainboard.

Every effort has been made to ensure that the information in this manual is accurate. Soltek Computer Inc. is not responsible for printing or clerical errors. Information in this document is subject to change without notice and does not represent a commitment on the part of Soltek Computer Inc.

No part of this manual may be reproduced, transmitted, translated into any language in any form or by any means, electronic or mechanical, including photocopying and recording, for any purpose without the express written permission of Soltek Computer Inc.

Companies and products mentioned in this manual are for identification purposes only. Product names appearing in this manual may or may not be registered trademarks or copyrights of their respective companies.

SOLTEK COMPUTER INC. PROVIDES THIS MANUAL "AS IS" WITHOUT WARRANTY OF ANY KIND, EITHER EXPRESS OR IMPLIED, INCLUDING BUT NOT LIMITED TO THE IMPLIED WARRANTIES OR CONDITIONS OF MERCHANTABILITY OR FITNESS FOR A PARTICULAR PURPOSE. IN NO EVENT SHALL SOLTEK COMPUTER INC. BE LIABLE FOR ANY LOSS OR PROFITS, LOSS OF BUSINESS, LOSS OF USE OR DATA, INTERRUPTION OF BUSINESS, OR FOR INDIRECT, SPECIAL, INCIDENTAL, OR CONSEQUENTIAL DAMAGES OF ANY KIND, EVEN IF SOLTEK COMPUTER INC. HAS BEEN ADVISED OF THE POSSIBILITY OF SUCH DAMAGES ARISING FROM ANY DEFECT OR ERROR IN THIS MANUAL OR PRODUCT.

© Copyright 1996 Soltek Computer Inc. All right reserved

**Edition:** JULY 1996 **Version:** 2.0 **SL-52D2/D5 SERIAL SL-52E2/E5 SERIAL**

## **Contents**

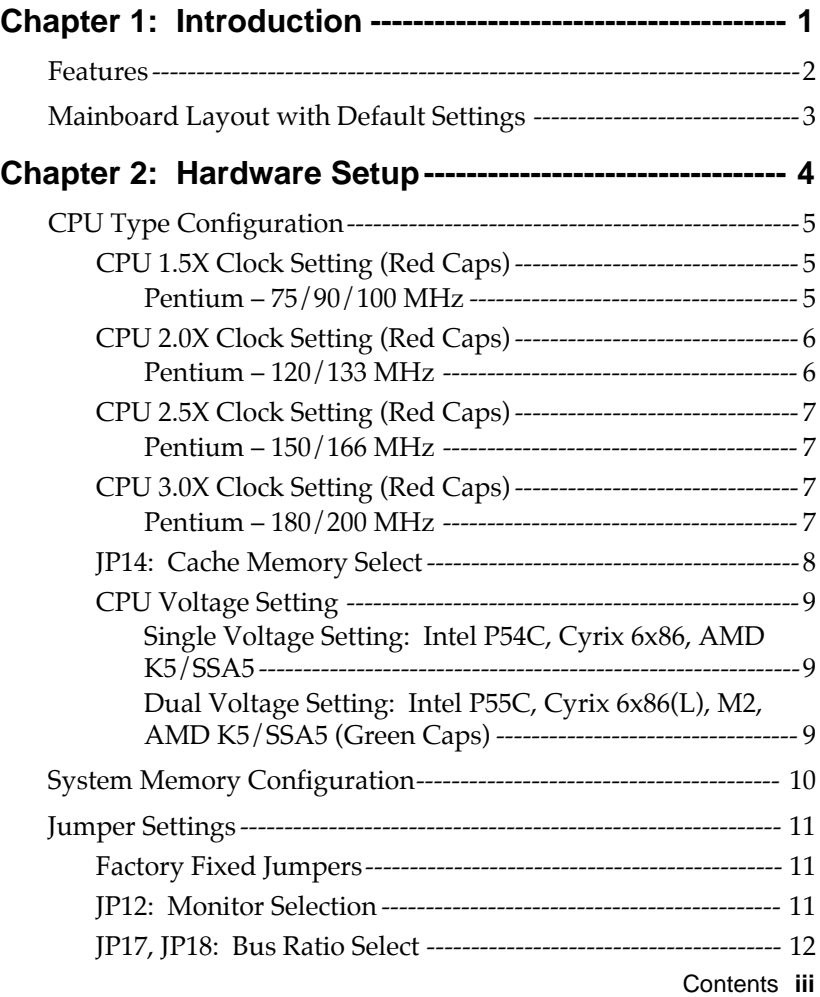

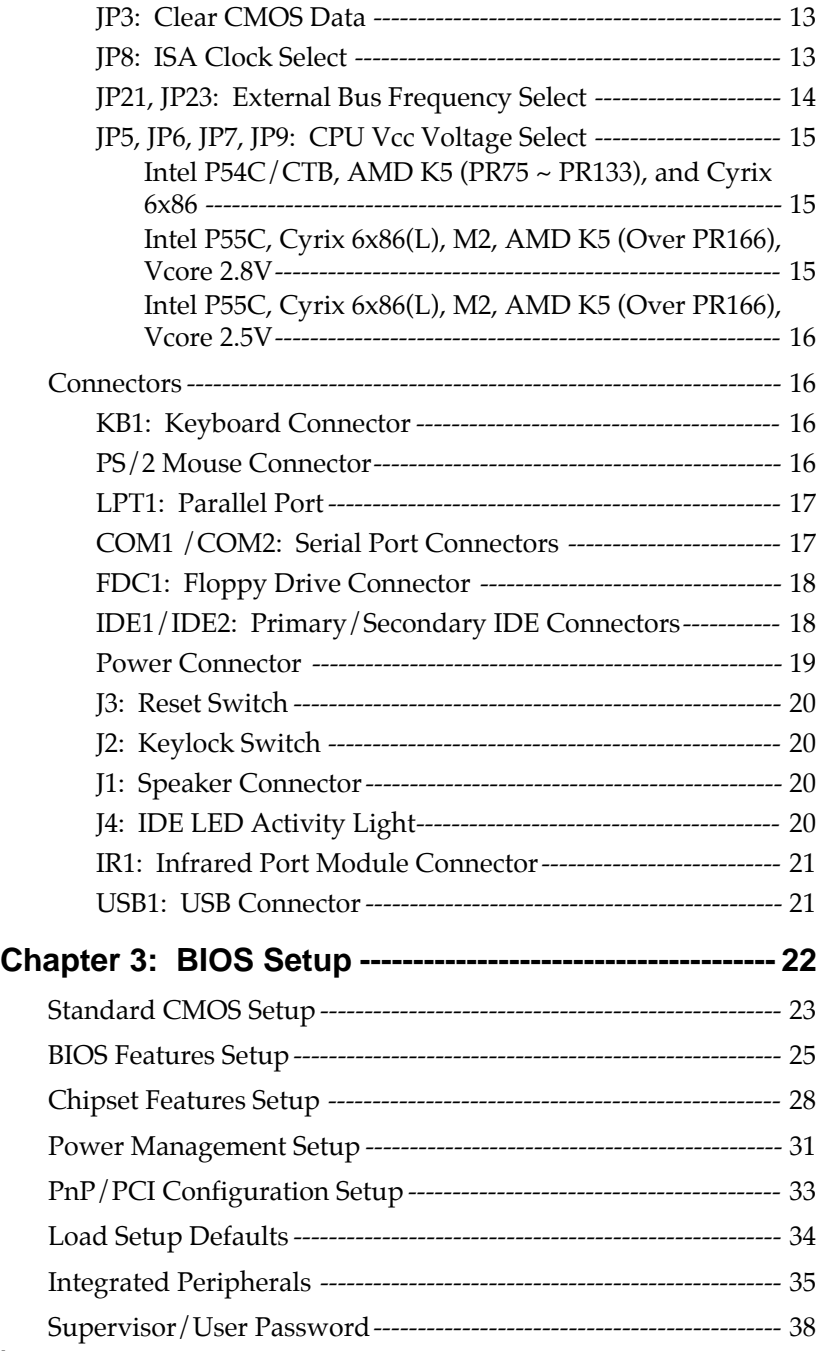

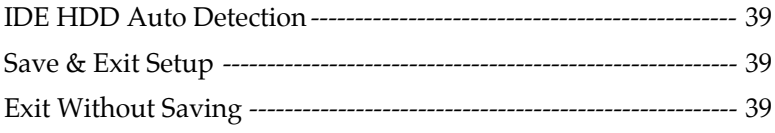

# **Chapter 1 Introduction**

The 82430VX motherboard is a high performance system hardware based on the Intel Pentium®processor and is equipped with four PCI slots, four standard ISA slots, Super Multi I/O controller, and dual ports PCI IDE connectors for future expansion. The hardware dimension is 220mm x 280mm with four layer design technology.

### **Features**

- Supports Intel Pentium®/P55C, AMD K5 CPU at  $75 \sim$ 166 MHz, and Cyrix  $6x86(L)/M2$  CPU at P120<sup>+</sup> ~ P166<sup>+</sup> MHz on a ZIF Socket 7
- Intel 82430 VX chipset, PCI 2.1 compliant
- Supports dual USB ports
- Supports SDRAM 3.3V/Unbuffered Type (Optional)
- Supports 256K/512K write back cache with Pipeline Burst SRAMs
- Supports up to 128 MB DRAM (Min. 4MB) onboard and BIOS AUTO SPM/EDO/SDRAM DRAM table free configuration
- Supports two independent high performance PCI Bus Master IDE interface
- Supports four 32 bits master PCI slots, four 16 bits ISA slots, and an jumperless PCI INT# Control Scheme
- 1 floppy port, 1 parallel port (EPP, ECP port), and 2 serial ports (16550 Fast UART compatible)
- Supports PS/2 mouse connector
- Supports Award Plug & Play BIOS with Flash Memory
- Supports CPU Hardware Green function.
- Supports Infrared interface (optional)
- Supports 120MHz IDE Floppy and SCSI Boot function.
- *Note: Make sure that the SDRAM module not only has to be 168 pin DIMM but designed for 3.3V SDRAM as well. Double check with the SDRAM supplier before install any SDRAMs. The mainboard manufacturer has no obligation to any damage of the board by using the incorrect specification of SDRAM.*

## **Mainboard Layout with Default Settings**

The following figure is the default settings for single voltage of the Intel 100/66 with the 256K cache. For the best cooling effect, make sure the airflow from the CPU fan is facing to the heatsink.

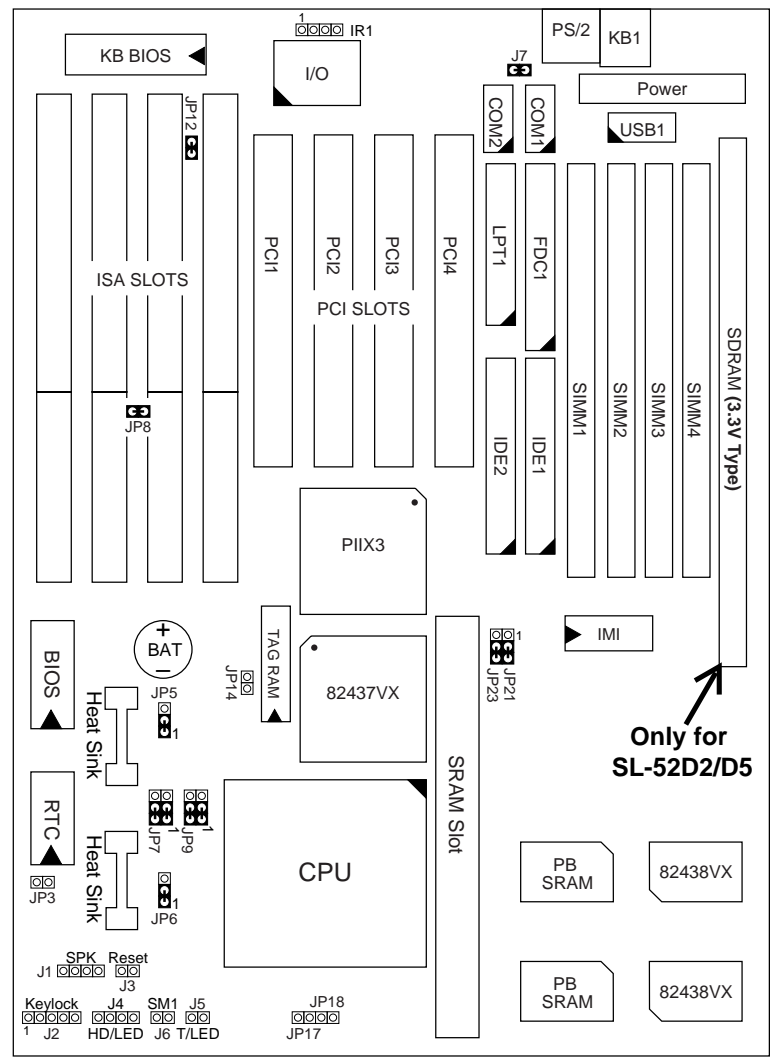

*Figure 1–1. SL–52D2/D5/E2/E5 Motherboard Layout*

# **Chapter 2 Hardware Setup**

This chapter includes sections of setting up jumpers on the motherboard, the system memory configuration, the cache memory configuration, and attaching the connectors. Refer back to this chapter when you need to upgrade or reconfigure your system and remember to turn off the power of the system as well as all peripheral devices before performing any work on the system.

Symbols used in this chapter are described below:

For 2-pin jumper:

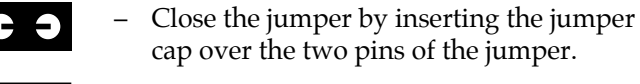

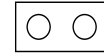

– Open the jumper by removing the jumper cap.

For 3-pin jumper:

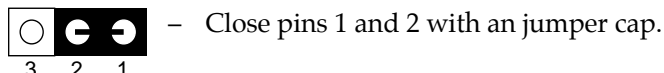

3 2 1 – Close pins 2 and 3 with an jumper cap.

## **CPU Type Configuration**

Set the motherboard jumpers JP5, JP6, JP7, JP8, JP9, JP17, J18, JP21, and JP23 according to the CPU type as shown in the following figures.

#### **CPU 1.5X Clock Setting (Red Caps)**

#### **Pentium – 75/90/100 MHz AMD K5 – PR75/PR90/PR100/PR120/PR133 MHz**

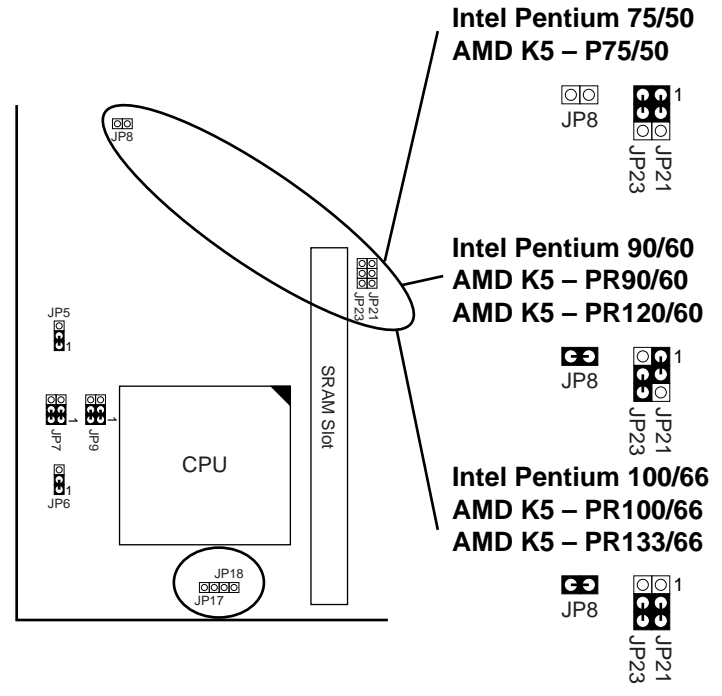

*Figure 2–1. CPU Type Configuration*

**Pentium – 120/133 MHz Cyrix 6x86(L) – P120+/P133+/P150+/P166+**

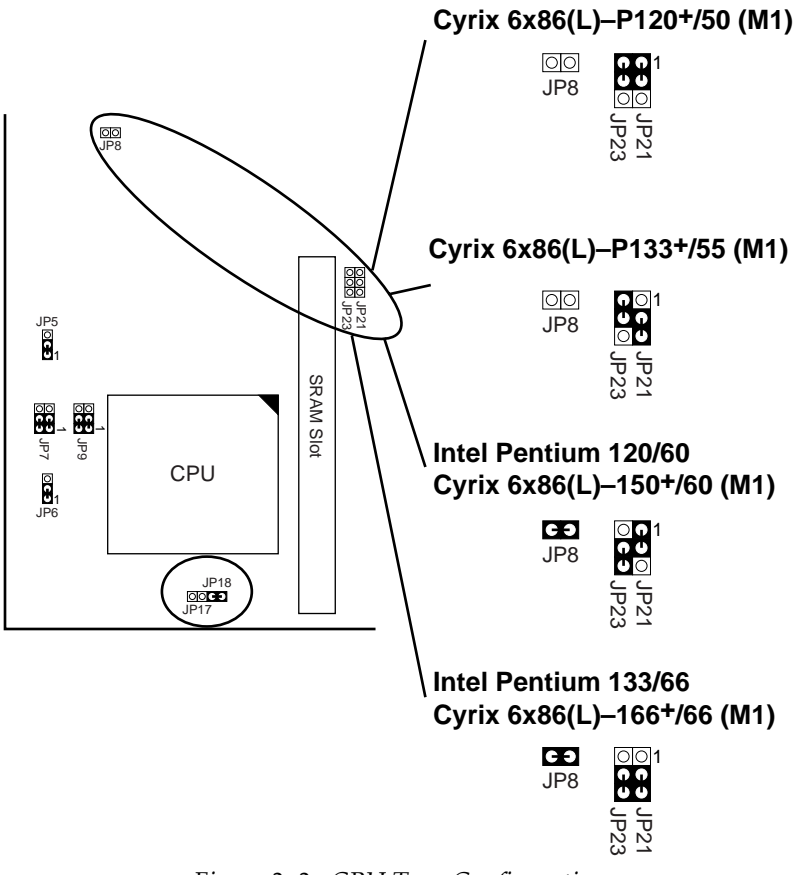

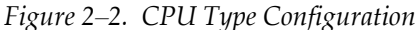

*Note: The settings of JP5, JP6, JP7, and JP9 are for the single voltage CPUs. You must change these jumpers to the correct setting (dual voltage) for P55C(MMX)/6x86L, refer to page 15.*

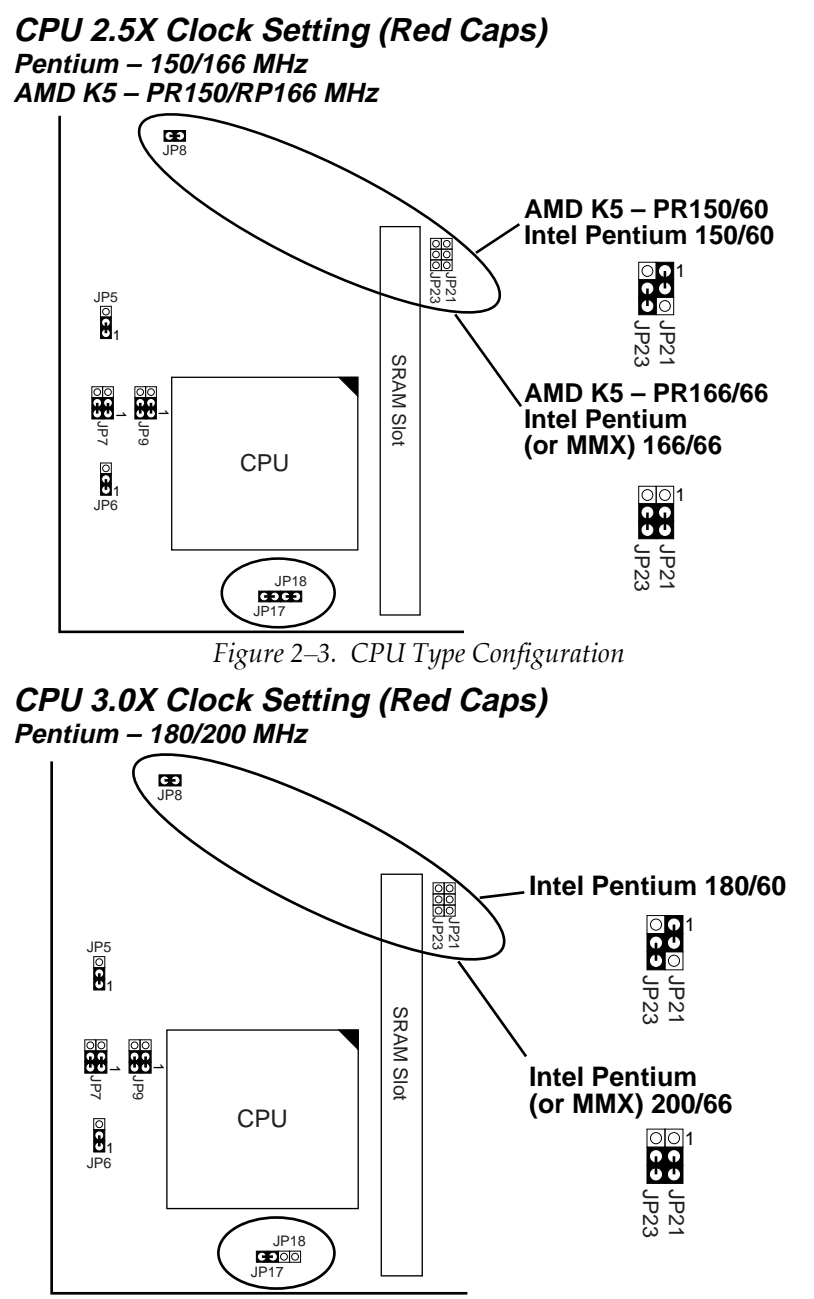

*Figure 2–4. CPU Type Configuration*

#### **JP14: Cache Memory Select**

The board has 256K installed and this jumper is set open. If you want to upgrade to 512K, you need to short this jumper and add another 256K module.

Notice that the color of the cap is WHITE.

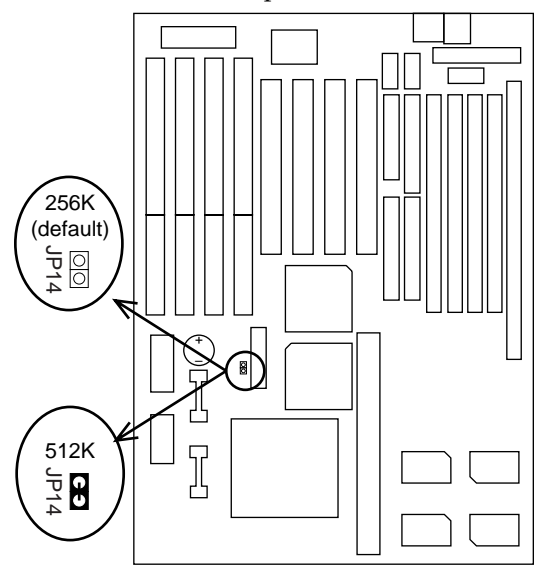

*Note: Contact your board manufacturer for the Pipelined burst module information in order to get the best compatibility and stability of the board.*

#### **CPU Voltage Setting**

**Single Voltage Setting: Intel P54C, Cyrix 6x86, AMD K5/SSA5 (Green Caps)**

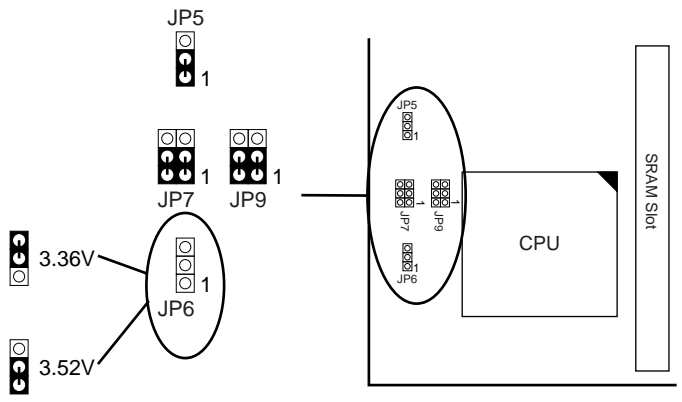

*Figure 2–5–1. CPU Type Configuration*

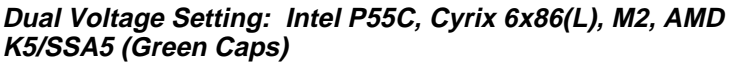

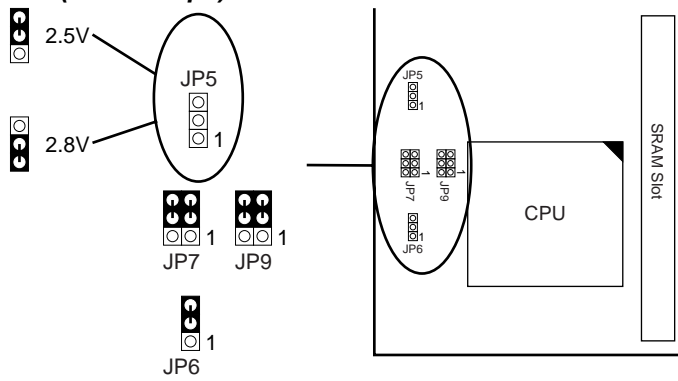

*Figure 2–5–2. CPU Type Configuration*

## **System Memory Configuration**

This 82430VX motherboard supports 72-pin SIMMs of 4MB, 8MB, 16MB, or 32MB to form a memory size between 8MB to 128MB. Follow the chart below to install the memory modules.

| Bank 0<br><b>SIMM 3 &amp; 4</b> | Bank 1<br><b>SIMM 1 &amp; 2</b> | <b>Total Memory</b> |
|---------------------------------|---------------------------------|---------------------|
| $4MB \times 2$                  | None                            | 8MB                 |
| $8MB \times 2$                  | None                            | 16MB                |
| $16MB \times 2$                 | None                            | 32MB                |
| $32MB \times 2$                 | None                            | 64MB                |
| None                            | $4MB \times 2$                  | 8MB                 |
| None                            | $8MB \times 2$                  | 16MB                |
| None                            | $16MB \times 2$                 | 32MB                |
| None                            | $32MB \times 2$                 | 64MB                |
| $4MB \times 2$                  | $4MB \times 2$                  | 16MB                |
| $4MB \times 2$                  | $8MB \times 2$                  | 24MB                |
| $4MB \times 2$                  | $16MB \times 2$                 | 40MB                |
| $4MB \times 2$                  | $32MB \times 2$                 | 72MB                |
| $8MB \times 2$                  | $4MB \times 2$                  | 24MB                |
| $8MB \times 2$                  | $8MB \times 2$                  | 32MB                |
| $8MB \times 2$                  | $16MB \times 2$                 | 48MB                |
| $8MB \times 2$                  | $32MB \times 2$                 | 80MB                |
| $16MB \times 2$                 | $4MB \times 2$                  | 40MB                |
| $16MB \times 2$                 | $8MB \times 2$                  | 48MB                |
| $16MB \times 2$                 | $16MB \times 2$                 | 64MB                |
| $16MB \times 2$                 | $32MB \times 2$                 | 96MB                |
| $32MB \times 2$                 | $4MB \times 2$                  | 72MB                |
| $32MB \times 2$                 | $8MB \times 2$                  | 80MB                |
| $32MB \times 2$                 | $16MB \times 2$                 | 96MB                |
| $32MB \times 2$                 | $32MB \times 2$                 | 128MB               |

*Note: 1. You can't install any RAM module in SIMM 3 & 4 when you use SDRAM.*

*2. The 82430VX chipset supports "table free" function and the above table is just a reference.*

## **Jumper Settings**

#### **Factory Fixed Jumpers**

The following jumpers are set by the factory. Notice that the color of these two caps are BLACK.

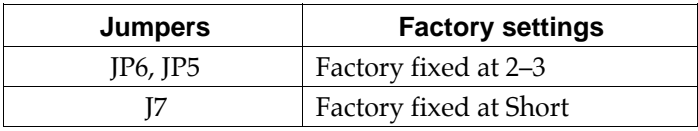

#### **JP12: Monitor Selection**

Set JP12 to select the either a color or monochrome monitor.

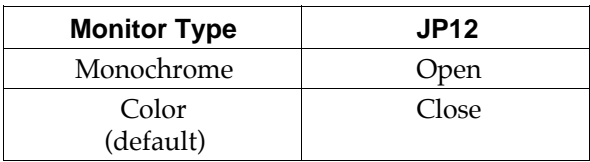

Notice that the color of the cap is BLACK.

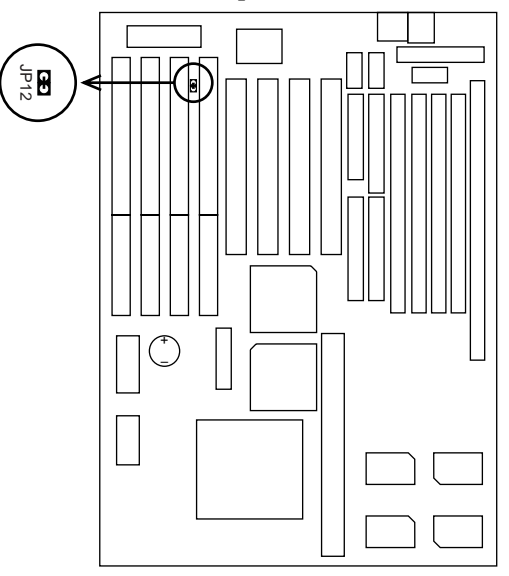

#### **JP17, JP18: Bus Ratio Select**

Set these jumpers according to your CPU clock.

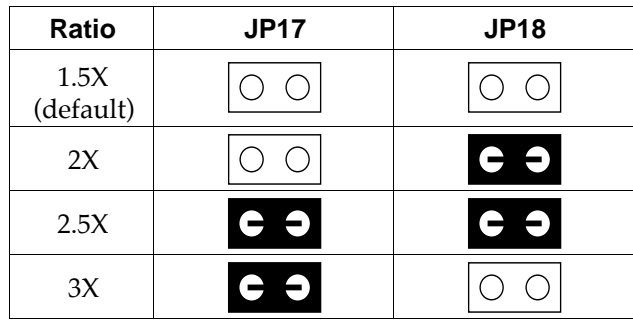

Notice that the color of the cap is RED.

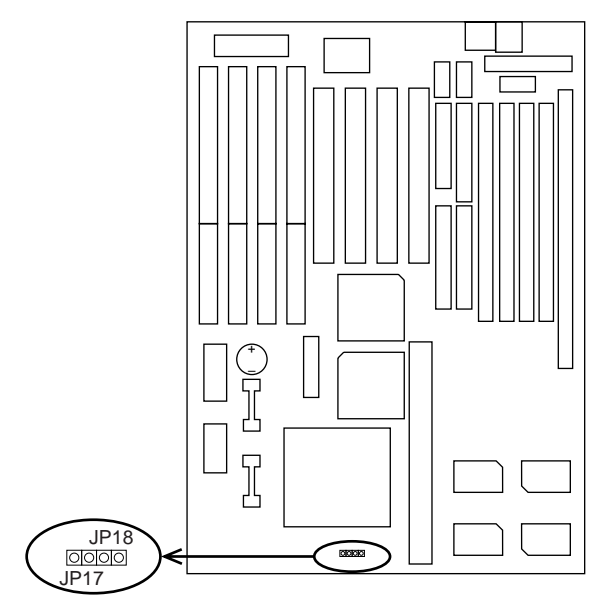

#### **JP3: Clear CMOS Data**

Clear the CMOS memory by shorting this jumper momentarily; then remove the cap to retain new settings.

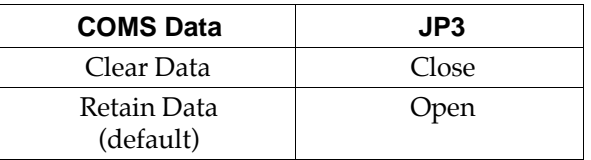

#### **JP8: ISA Clock Select**

This jumper sets the ISA clock of different CPUs.

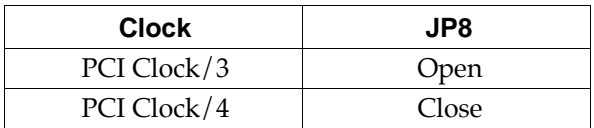

Notice that the cap color of JP8 is RED.

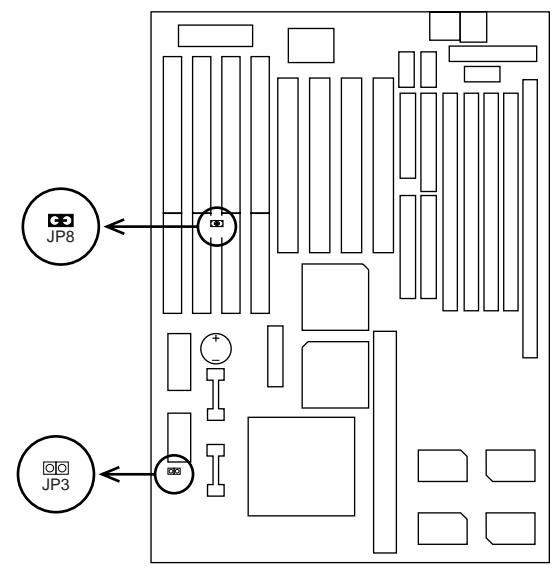

#### **JP21, JP23: External Bus Frequency Select**

These 2 jumpers tells the clock generator what frequency to send to the CPU. Set these jumpers as shown, according to the CPU's internal clock speed. (For IMI Clock Generator.)

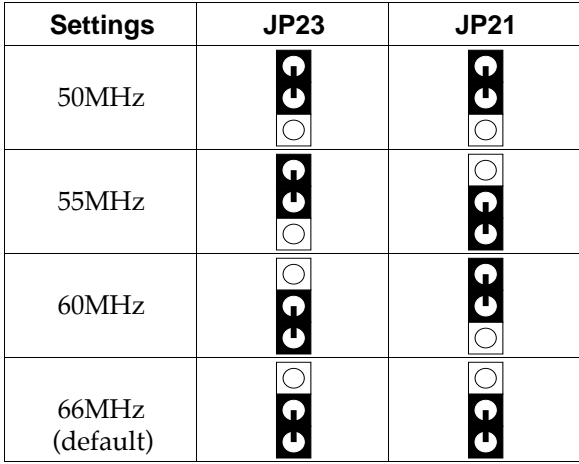

Notice that the color of the cap is RED.

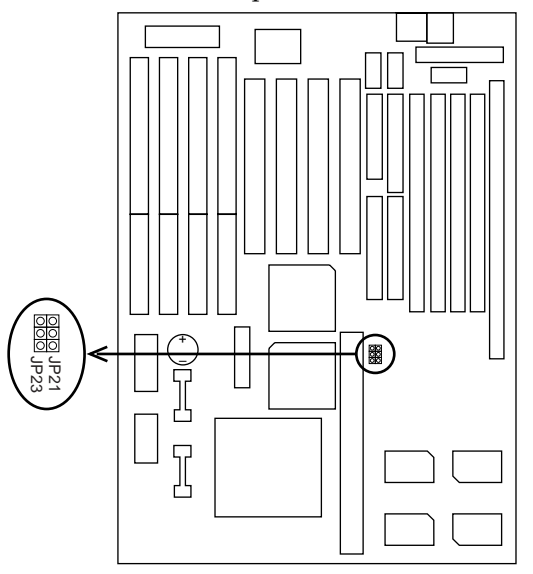

**JP5, JP6, JP7, JP9: CPU Vcc Voltage Select**

**Intel P54C/CTB, AMD K5 (PR75 ~ PR133), and Cyrix 6x86 Single Voltage**

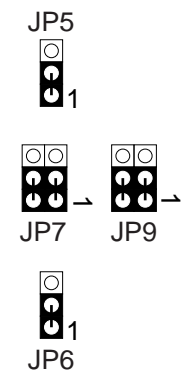

**Intel P55C, Cyrix 6x86(L), M2, AMD K5 (Over PR166), V<sub>CORE</sub> 2.8V Dual Voltage**

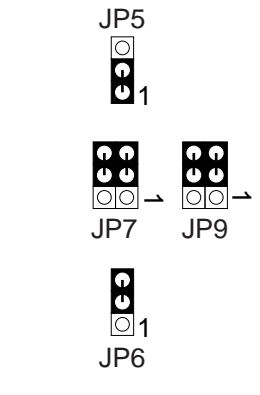

*Note: Cyrix 6x86L Vcore is 2.8V at moment.*

**Intel P55C, Cyrix 6x86(L), M2, AMD K5 (Over PR166), V<sub>CORE</sub> 2.5V** 

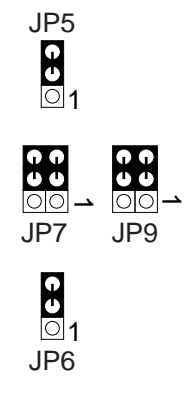

## **Connectors**

#### **KB1: Keyboard Connector**

A 5-pin female DIN keyboard connector is located at the upper right corner of the motherboard. Plug the keyboard jack direct to this connector.

#### **PS/2 Mouse Connector**

Attach PS/2 mouse cable to this 6-pin connector.

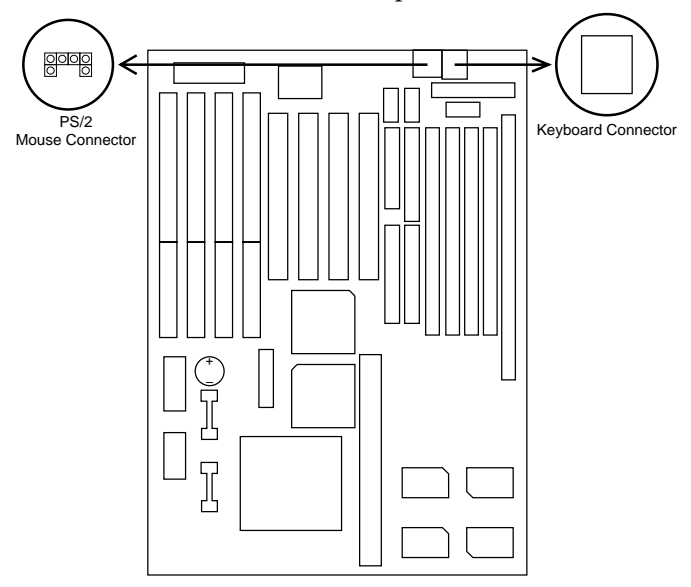

#### **LPT1: Parallel Port**

The system board provides a 2x13-pin parallel port connector, LPT1. Attach parallel port cable to this connector.

#### **COM1 /COM2: Serial Port Connectors**

The system board has two 2x5-pin serial port connectors, COM1 and COM2. Attach COM1/COM2 cables to these connectors.

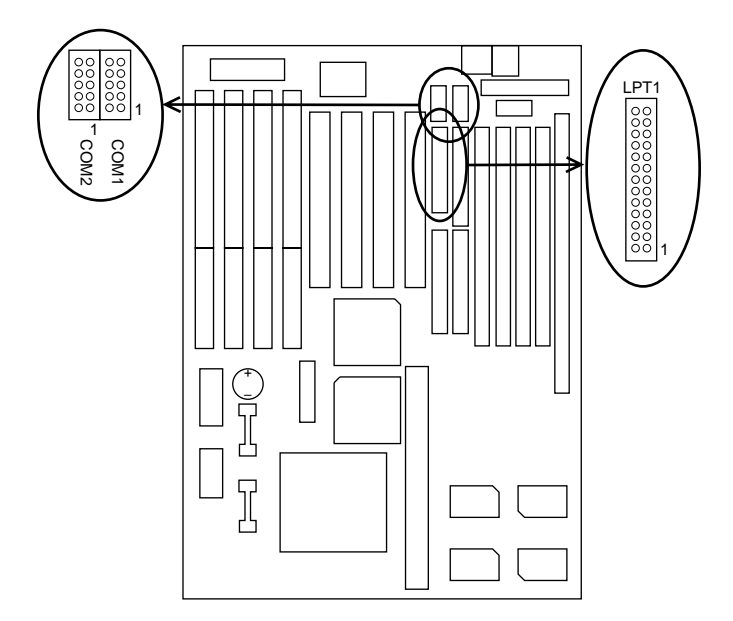

#### **FDC1: Floppy Drive Connector**

The system board has a 2x17-pin floppy drive connector, FDC1. Connect one end of a floppy drive cable to this connector and the other end to a floppy drive.

#### **IDE1/IDE2: Primary/Secondary IDE Connectors**

The system board has a 32-bit Enhanced PCI IDE Controller that provides for two HDD connectors, IDE1 (primary) and IDE2 (secondary).

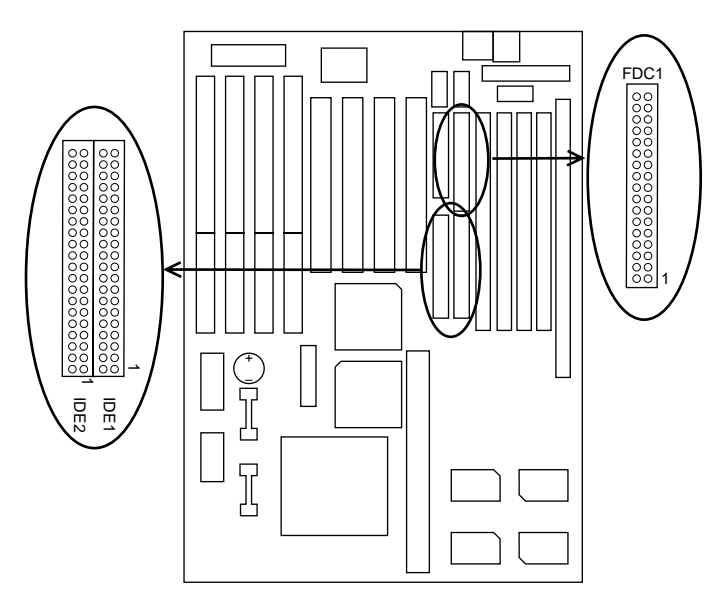

#### **Power Connector**

The power connector has two 6-pin male header connectors. Plug the dual connectors from the power directly onto the board connector while making sure the black leads are in the center.

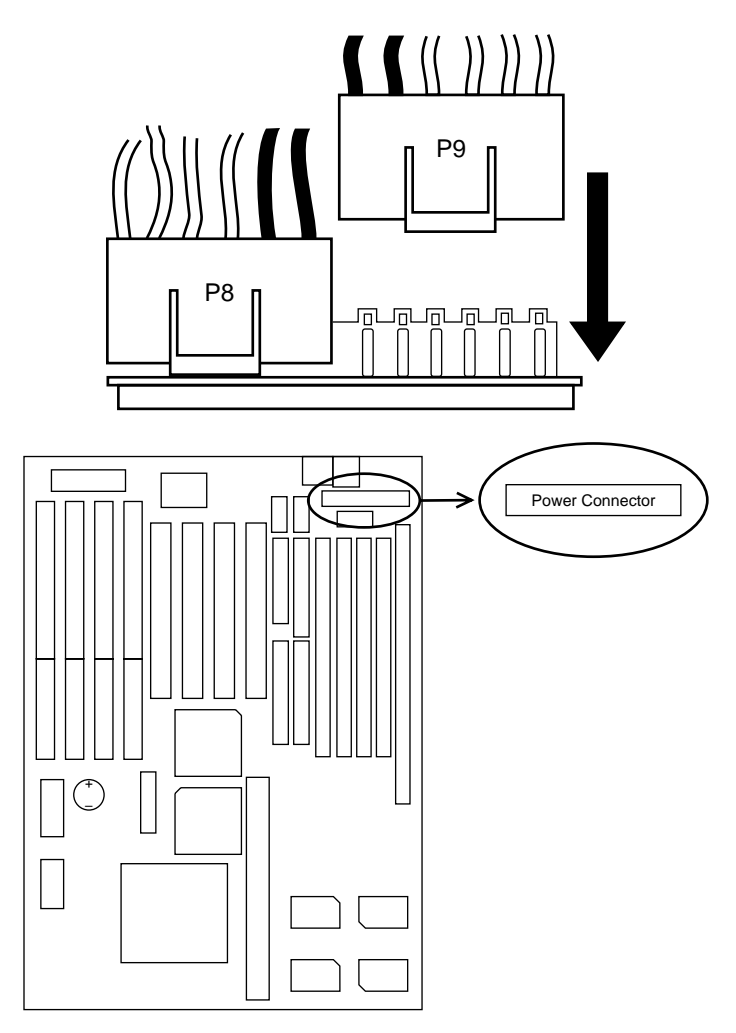

#### **J3: Reset Switch**

The system board has a 2-pin connector for rebooting your computer without having to turn off your power switch. This prolongs the life of the system's power supply.

#### **J2: Keylock Switch**

The keylock switch is a 5-pin connector for locking the keyboard for security purposes. (See the following drawing for jumper position, and pin1~3 is connected to power LED and pin 4~5 is connected to keylock switch.)

#### **J1: Speaker Connector**

The speaker connector is a 4-pin connector for connecting the system and the speaker. (See the following drawing for jumper position.)

### **J4: IDE LED Activity Light**

This connector connects to the hard disk activity indicator light on the case.

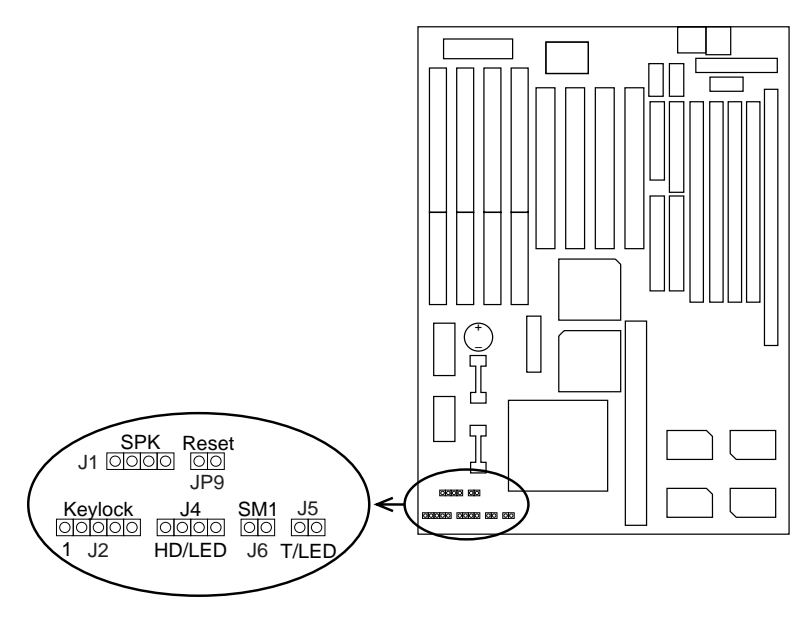

#### **IR1: Infrared Port Module Connector**

The system board provides a 4-pin infrared connector—IR1 as an optional module for wireless transmitting and receiving. Pin 1 through 4 are Receive, GND, Transmit, and Vcc, respectively.

#### **USB1: USB Connector**

This jumper connects to the USB cable to provide USB device.

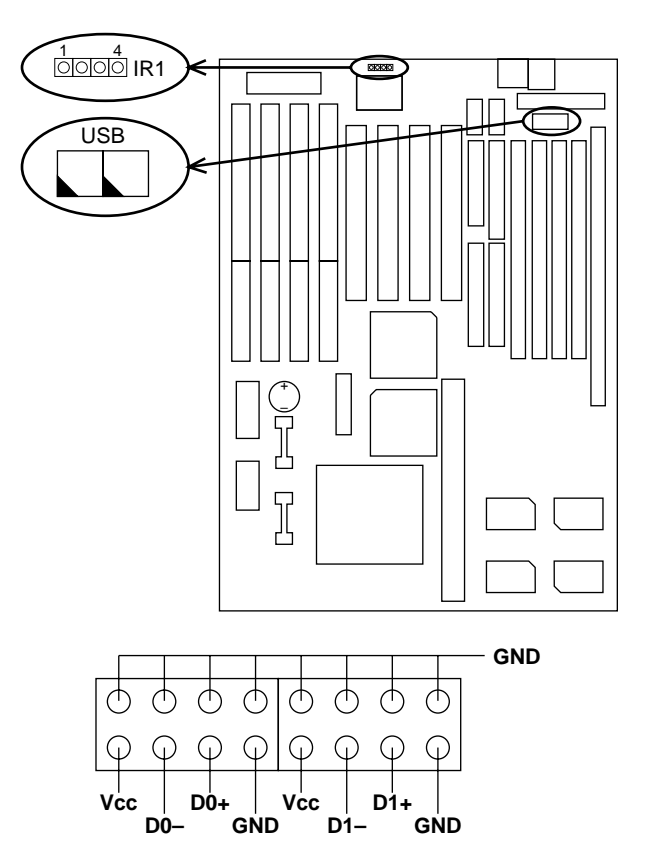

# **Chapter 3 Award BIOS Setup**

This 82430VX motherboard comes with the AWARD BIOS from AWARD Software Inc. Enter the Award BIOS program's Main Menu as follows:

1. Turn on or reboot the system.

After a series of diagnostic checks, the following message will appear:

#### PRESS <DEL> TO ENTER SETUP

2. Press the <DEL> key and the main program screen appears as in the following page.

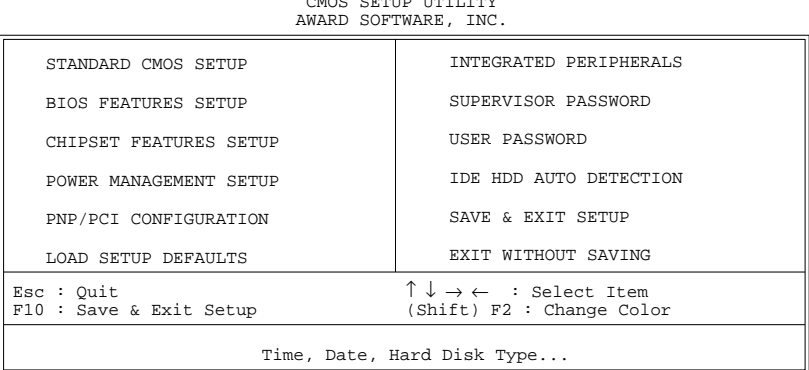

ROM PCI/ISA BIOS CMOS SETUP UTILITY

- 3. Using one of the arrows on your keyboard to select an option and press <Enter>. Modify the system parameters to reflect the options installed in the system.
- 4. You may return to the Main Menu anytime by press  $<$ ESC $>$
- 5. In the Main Menu, "SAVE AND EXIT SETUP" saves your changes and reboots the system, and "EXIT WITHOUT SAVING" ignores your changes and exits the program.

## **Standard CMOS Setup**

Standard CMOS Setup allows you to record some basic system hardware configuration and set the system clock and error handling. You only need to modify the configuration values of this option when you change your system hardware configuration or the configuration stored in the CMOS memory got lost or damaged.

Run the Standard CMOS Setup as follows:

1. Choose "STANDARD CMOS SETUP" from the Main Menu and a screen with a list of options appears.

> ROM PCI/ISA BIOS STANDARD CMOS SETUP

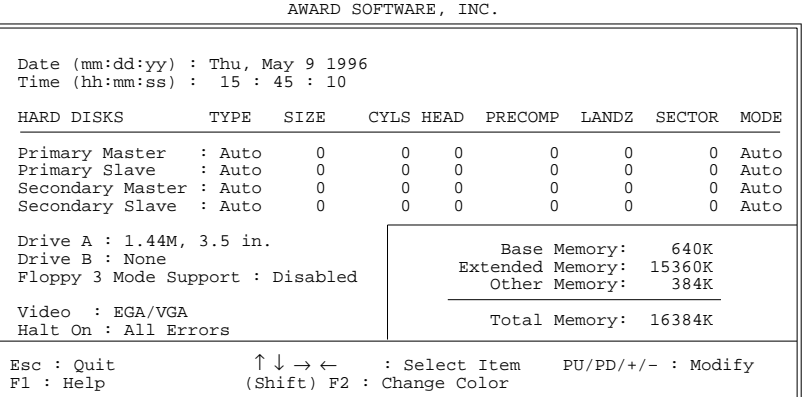

2. Use one of the arrow keys to move between options and modify the selected options by using PgUp/PgDn/+/– keys.

Award BIOS Setup **23**

A short description of screen options follows:

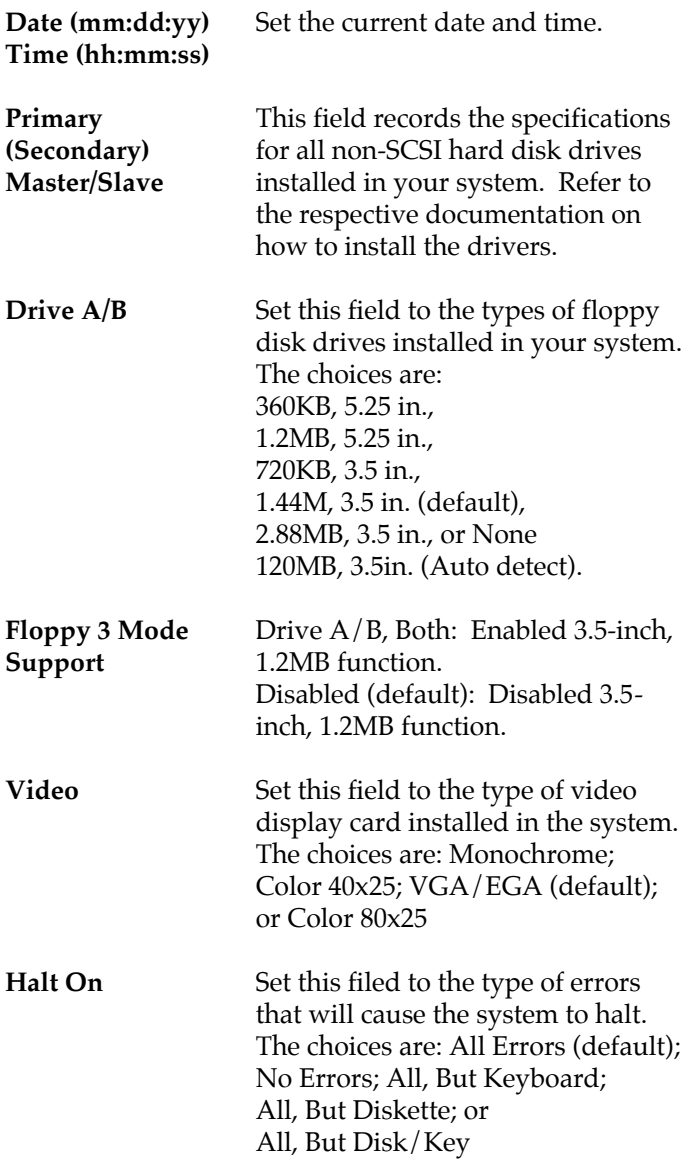

3. Press <ESC> to return to the Main Menu when you finish setting up in the "Standard CMOS Setup".

## **BIOS Features Setup**

External Cache

BIOS Features Setup allows you to improve your system performance or set up some system features according to your preference.

Run the BIOS Features Setup as follows:

1. Choose "BIOS FEATURES SETUP" from the Main Menu and a screen with a list of options appears.

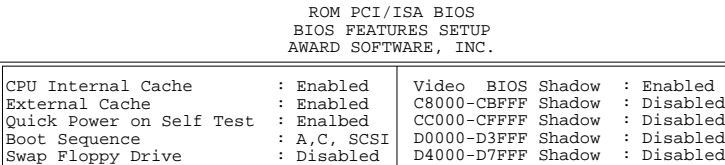

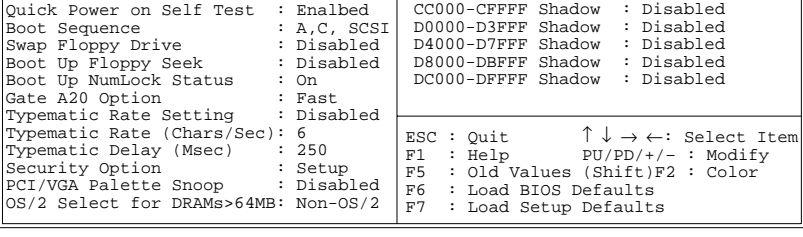

- 2. Use one of the arrow keys to move between options and modify the selected options by using PgUp/PgDn/+/– keys. An explanation of the <F> keys follows:
	- <F1>: "Help" gives options available for each item.
	- Shift <F2>: Change color.
	- <F5> : Get the previous values. These values are the values with which the user started the current session.
	- <F6>: Load all options with the BIOS default values.
	- <F7>: Load all options with the Setup default values.

A short description of screen options follows:

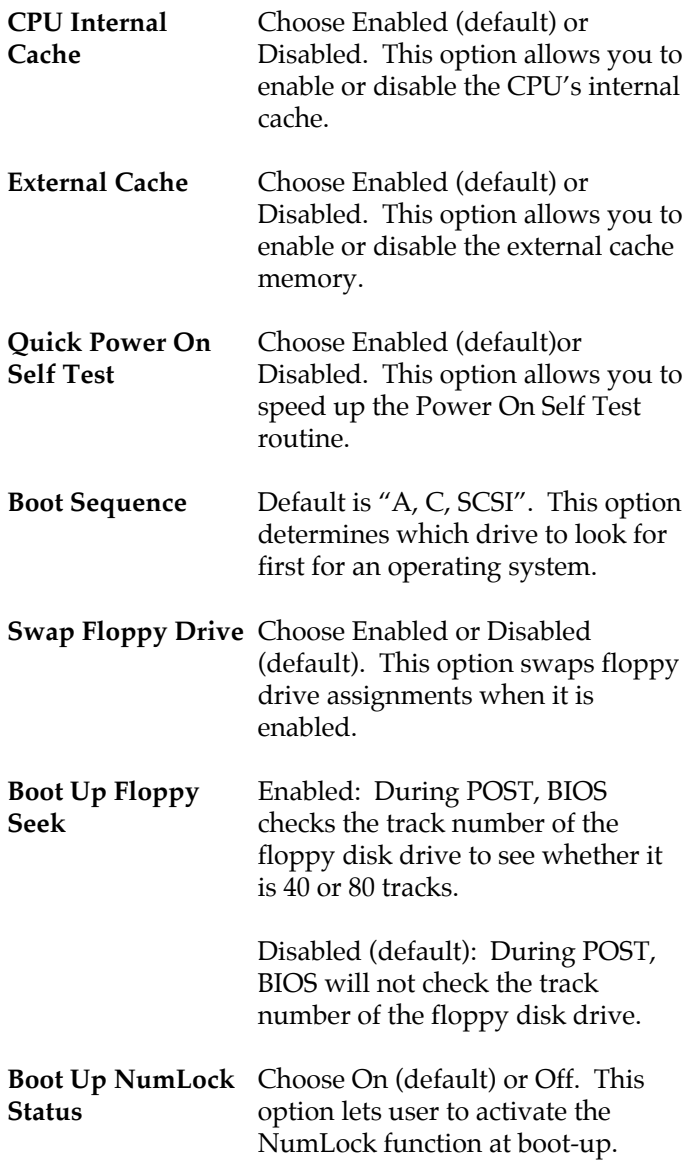

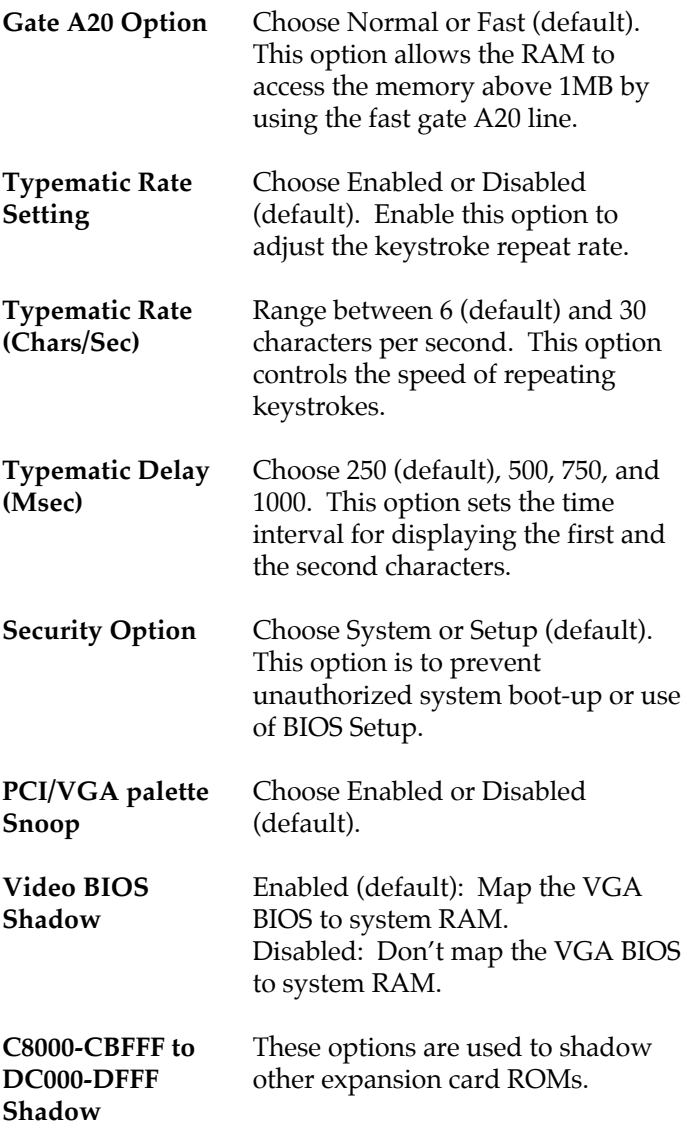

3. Press <ESC> and follow the screen instructions to save or disregard your settings.

## **Chipset Features Setup**

Chipset Features Setup changes the values of the chipset registers. These registers control the system options.

Run the Chipset Features Setup as follows:

1. Choose "CHIPSET FEATURES SETUP" from the Main Menu and a screen with a list of options appears.

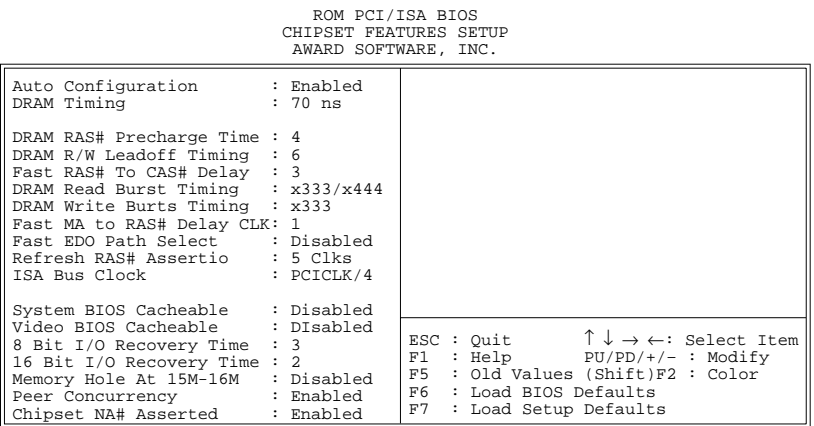

2. Use one of the arrow keys to move between options and modify the selected options by using  $PgUp/PgDn/+/$ keys.

A short description of screen options follows:

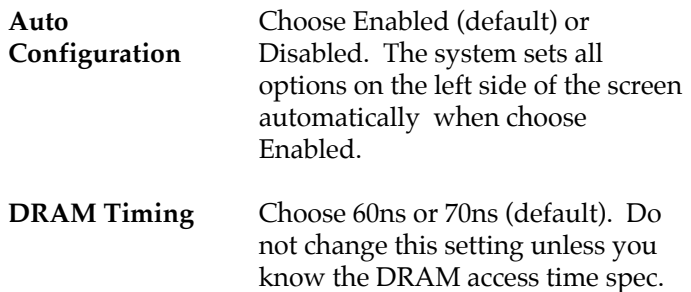

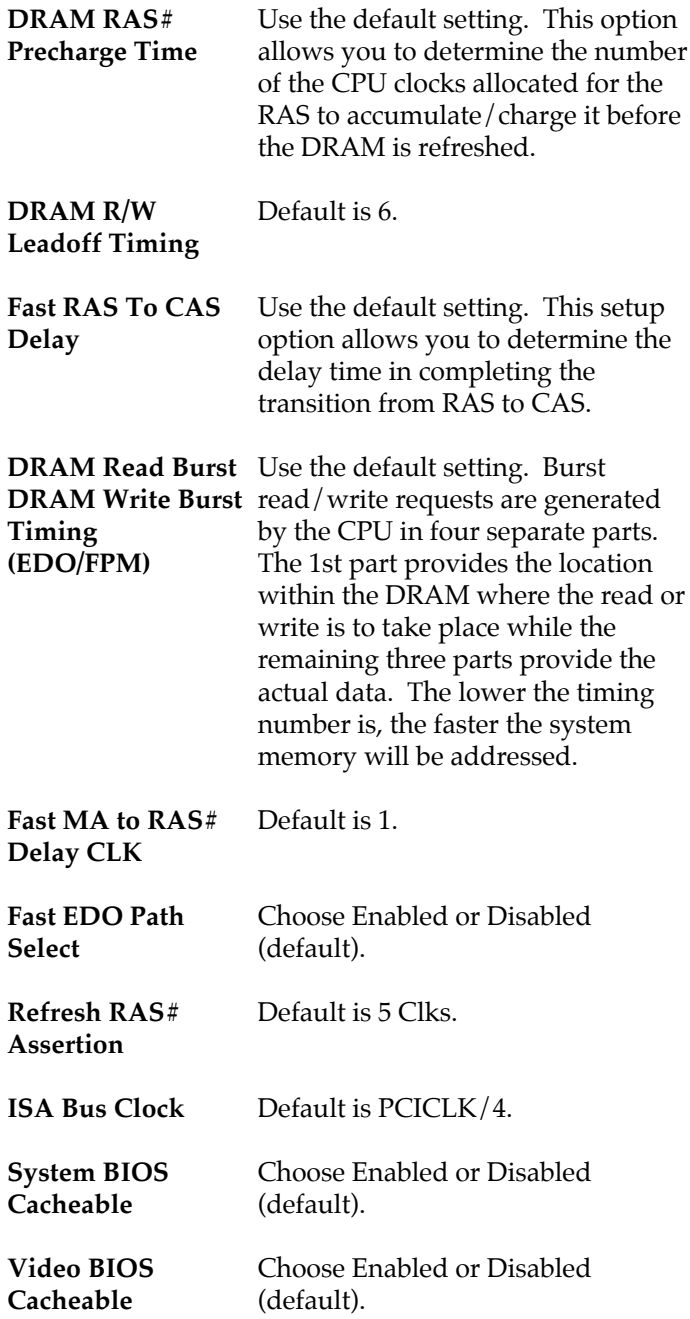

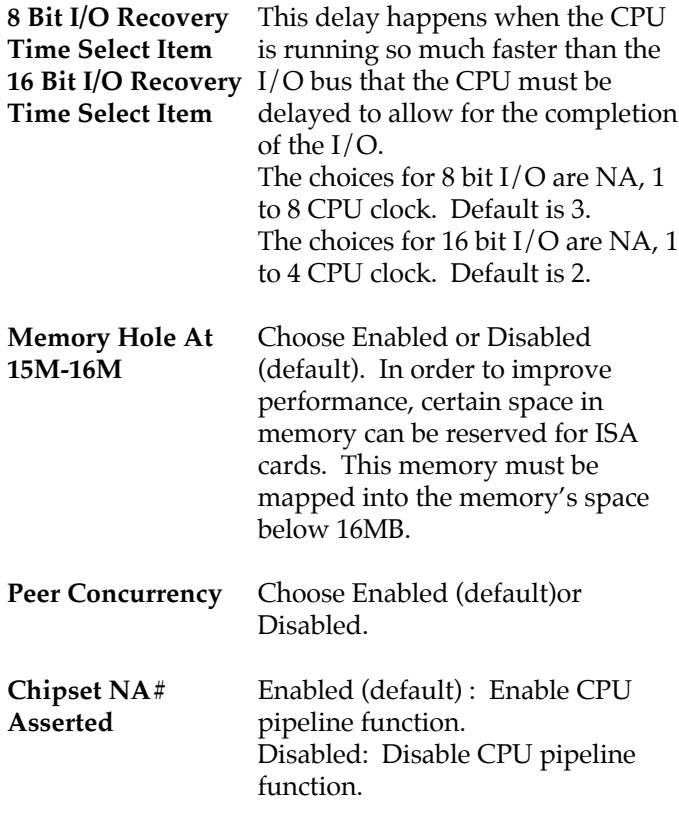

3. Press <ESC> and follow the screen instructions to save or disregard your settings.

## **Power Management Setup**

Power Management Setup sets the system's power saving functions.

1. Choose "POWER MANAGEMENT SETUP" from the Main Menu and a screen with a list of options appears.

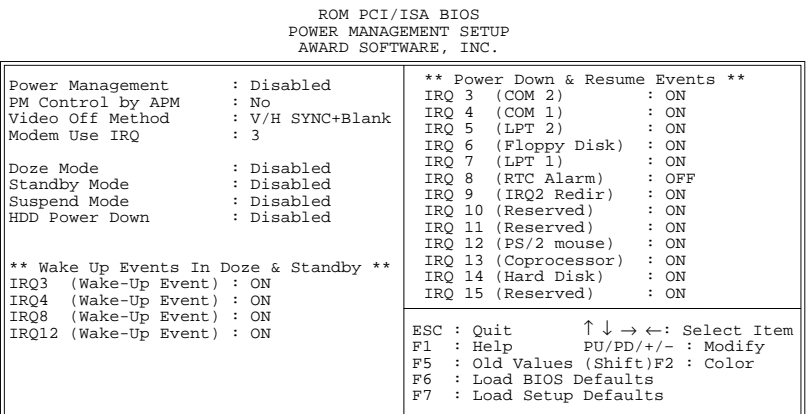

2. Use one of the arrow keys to move between options and modify the selected options by using PgUp/PgDn/+/– keys.

A short description of screen options follows:

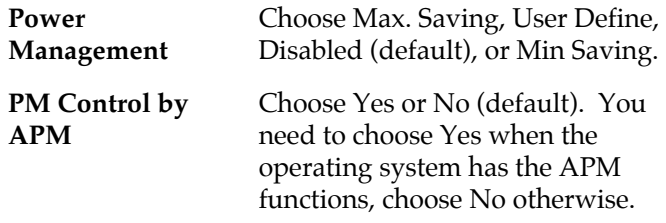

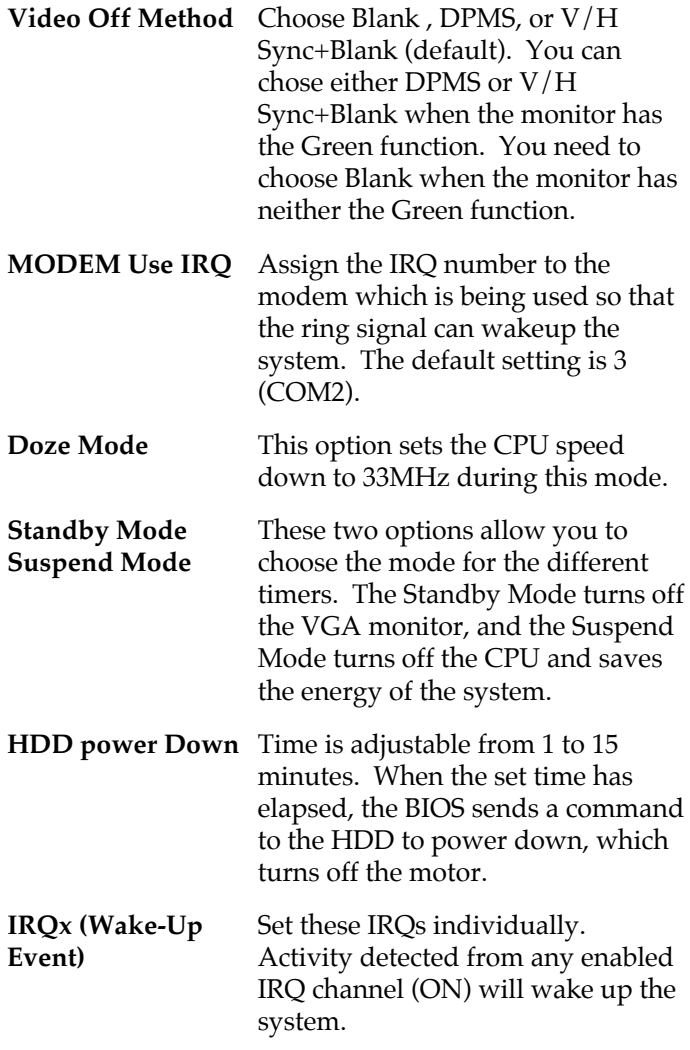

3. Press <ESC> and follow the screen instructions to save or disregard your settings.

## **PnP/PCI Configuration Setup**

PnP/PCI Configuration Setup configures the PCI bus slots.

Run the Chipset Features Setup as follows:

1. Choose "PnP/PCI CONFIGURATION SETUP" from the Main Menu and a screen with a list of options appears.

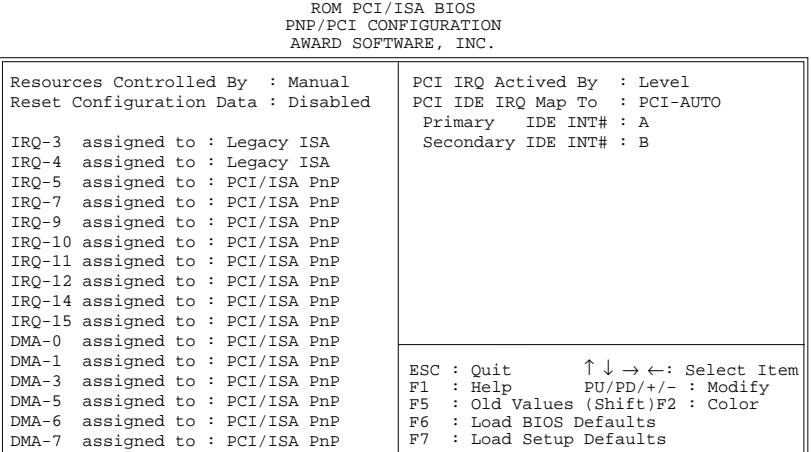

2. Use one of the arrow keys to move between options and modify the selected options by using  $\frac{PgUp}{PgDn}/+$ keys.

A short description of screen options follows:

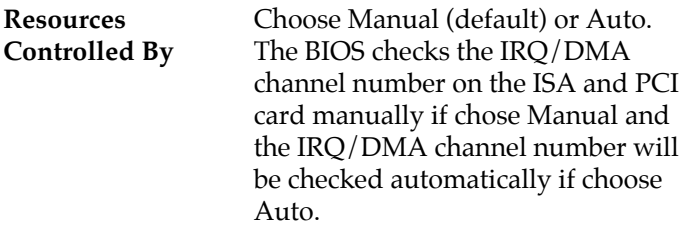

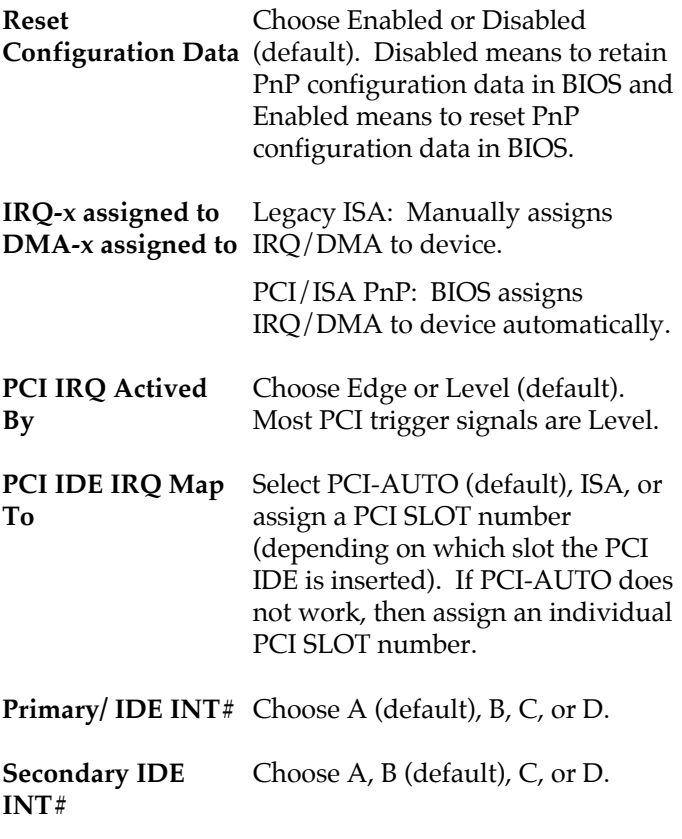

3. Press <ESC> and follow the screen instructions to save or disregard your settings.

### **Load Setup Defaults**

Load Setup Defaults option loads the default system values to the system configuration fields. If the CMOS is corrupted the defaults are loaded automatically. Choose this option and the following message appears:

```
"Load Setup Defaults (Y/N)? N"
```
To use the Setup defaults, change the prompt to "Y" and press <Enter>.

## **Integrated Peripherals**

Integrated Peripherals option changes the values of the chipset registers. These registers control system options in the computer.

1. Choose "INTEGRATED PERIPHERALS" from the Main Menu and a screen with a list of options appears.

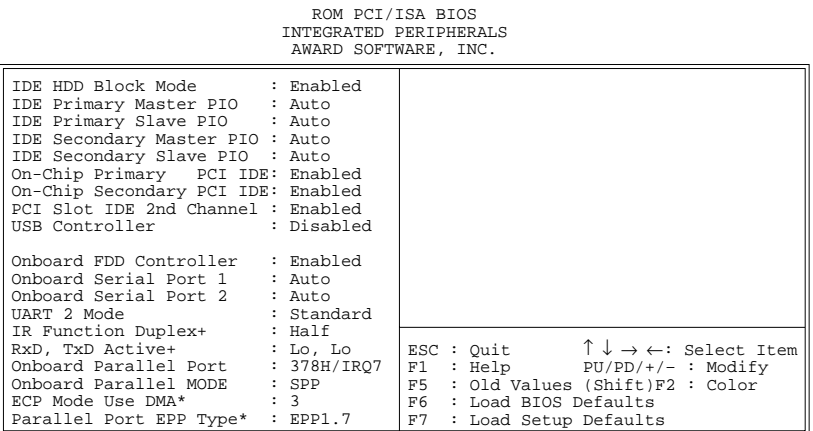

2. Use one of the arrow keys to move between options and modify the selected options by using PgUp/PgDn/+/– keys.

A short description of screen options follows:

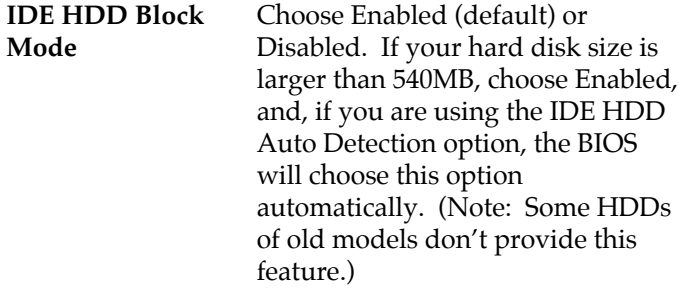

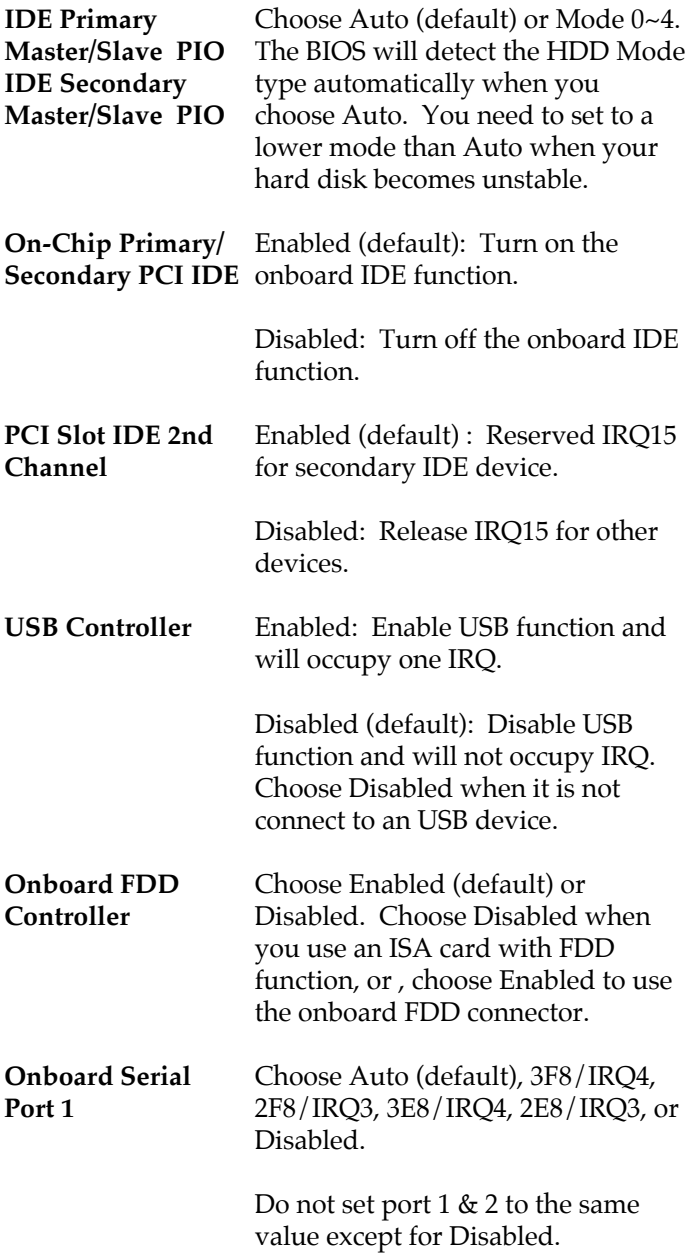

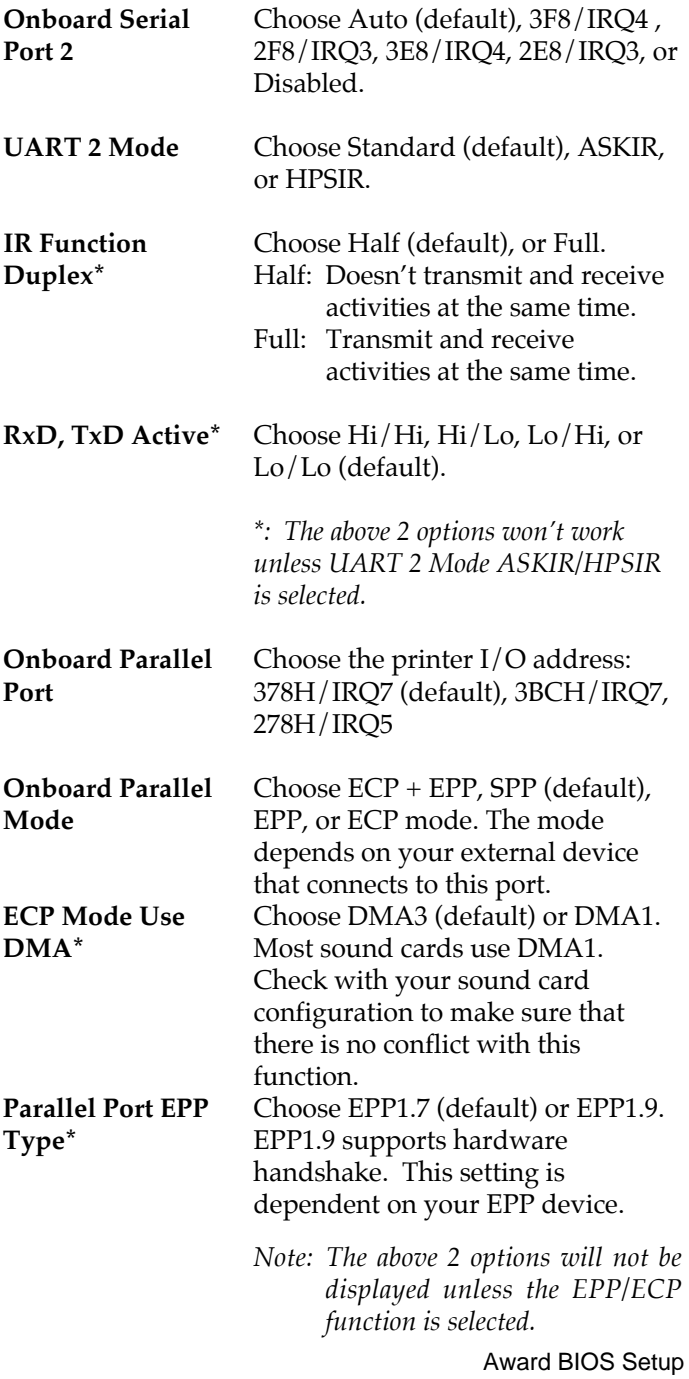

Award BIOS Setup **37**

3. Press <ESC> and follow the screen instructions to save or disregard your settings.

### **Supervisor/User Password**

These two options allows you to set your system passwords. Normally, supervisor has a higher right to change the CMOS setup option than the user. The way to set up the passwords for both Supervisor and User are as follow:

1. Choose "Change Password" in the Main Menu and press <Enter>. The following message appears:

"Enter Password:"

- 2. The first time you run this option, enter your password up to only 8 characters and press <Enter>. The screen does not display the entered characters.
- 3. After you enter the password, the following message appears prompting you to confirm the password:

"Confirm Password:"

- 4. Enter exact the same password you just typed again to confirm the password and press <Enter>.
- 5. Move the cursor to Save & Exit Setup to save the password.
- 6. If you need to delete the password you entered before, choose the Supervisor Password and press <Enter>. It will delete the password that you had before.
- 7. Move the cursor to Save & Exit Setup to save the option you did, otherwise the old password will still be there when you turn on your machine next time.
- 8. Press <ESC> to exit to the Main Menu.
- *Note: If you forget or lose the password, the only way to access the system is to clear the CMOS RAM by setting JP3. All setup information will be lost and you need to run the BIOS setup program again.*

## **IDE HDD Auto Detection**

IDE HDD Auto Detection detects the parameters of an IDE hard disk drive and automatically enters them to the Standard CMOS Setup screen.

The screen will ask you to select a specific hard disk for Primary Master after you select this option. If you accept a hard disk detected by the BIOS, you can enter "Y" to confirm and then press <Enter> to check next hard disk. This function allows you to check four hard disks and you may press the <ESC> after the <Enter> to skip this function and go back to the Main Menu.

## **Save & Exit Setup**

Save & Exit Setup allows you to save all modifications you have specified into the CMOS memory. Highlight this option on the Main Menu and the following message appears:

SAVE to CMOS and EXIT (Y/N)? Y

Press <Enter> key to save the configuration changes.

## **Exit Without Saving**

Exit Without Saving allows you to exit the Setup utility without saving the modifications that you have specified. Highlight this option on the Main Menu and the following message appears:

Quit Without Saving (Y/N)? N

You may change the prompt to "Y" and press <Enter> key to leave this option.